2020/9/8 manaba manual

# Survey

Instructors may hand out and collect surveys easily in manaba.

## Add a survey

- 1. Click Add Survey on Surveys Administration page.
- 2. Enter the title of the survey.
- 3. Enter a start date and end date for the survey.(optional) If you click the Start and End fields, a calendar will appear. Select a date and time, and click OK.
- 4. Enter questions you would like to ask. ( See also "Add a test question")
- 5. In Portfolio field, select Add if submission should be added in student's portfolio.
- 6. Set resubmission permission / non-permission.

  - o If resubmission is set, students will be able to return and resubmit the submitted answers before the submission is confirmed within the application period.
    - o Instructors will not receive a reminder when a student returns before submitting.
- 7. Use the Preview button to view the survey as your students will
- 8. Click Save and save the survey in manaba.

Students cannot submit their answers to a test after the end date.

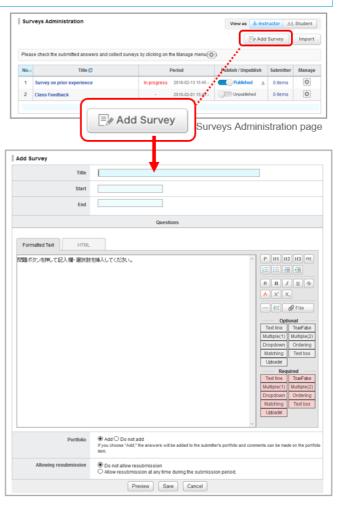

Add Survey page

## Publish a survey

In order to publish a survey you add, click Administration page.

- Should you wish to send a reminder message, click Publish and send reminder.
- . Use Student button to view the list of surveys which are published to students.

If you set an acceptance period, students can only respond after the acceptance start date; before the acceptance start date, the status of the survey is set as "pending".

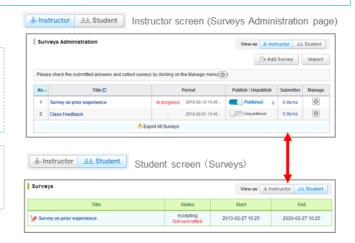

2020/9/8 manaba manual

## Edit a survey

Follow the steps below, in order to change the acceptance dates or questions of a survey.

- 1. Click on Surveys Administration page and select Edit.
- 2. Revise the content of the survey and click Save.
- If you edit a survey, it will automatically be unpublished. Once you finish editing, please publish it again.
- ① To avoid student confusion, editing the title of a survey after a student's answer and grade registration will not be reflected in the grade and portfolio title. (Grades titles can be manually edited from the edit page.)

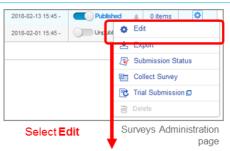

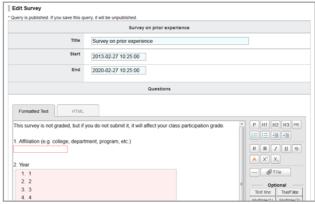

Edit Survey page

# Collect survey responses

- 1. Click on Surveys Administration page and select Collect.
- 2. Click Download results.
- An Excel sheet with a list of students with their answers to the survey will download.

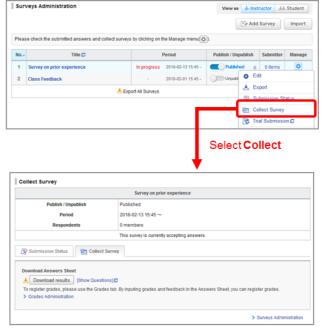

Collect Survey page

2020/9/8 manaba manual

#### Import / Export a Survey

Instructors may export a survey and save it to own computer. The survey will replicate the survey in another course by importing data you have exported.

Export

## **Export a survey individually**

Click in Surveys Administration page and select **Export (a)**. The test will be downloaded as an MHT file.

#### Export all surveys in a course

Click **Export All Surveys (b)** and a zip file containing all the existing surveys will download.

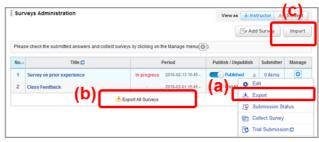

Surveys Administration page

## Import surveys

- 1. Click Import (c) on Surveys Administration page.
- Use Import individually (Upload MHT files) if surveys should be uploaded one by one. Use Import All (Upload ZIP files) if surveys should be uploaded all together in a zip file.
- Imported surveys need to be published.

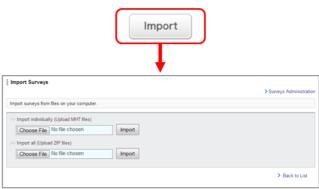

Survey Import page